## **How to Create Index Pricing By Site Groups**

1. From **Card Fueling** module, click **Index Pricing By Site Groups**. The **Index Pricing By Site Group** search screen will be displayed.

| Close                                                                  |                  |                                 |                 |                              |          |  |  |  |  |
|------------------------------------------------------------------------|------------------|---------------------------------|-----------------|------------------------------|----------|--|--|--|--|
| Index Pricing By Site Group                                            |                  |                                 |                 |                              |          |  |  |  |  |
| C Open Selected D New D Export - Columns - B View - C Import           |                  |                                 |                 |                              |          |  |  |  |  |
| $\left \left \right $ $\wedge$ Site Group<br>$\vee$ Contains<br>$\vee$ |                  | + Add Filter<br>- Clear Filters |                 |                              |          |  |  |  |  |
| Site Group                                                             | Price Index      | Date                            | Item            | Item Description             | Price    |  |  |  |  |
| Ic<br>$-$ PW                                                           | <b>PW Retail</b> | 11/04/2016                      | D <sub>2C</sub> | #2 Clear Diesel (Low Sulfur) | 2.790000 |  |  |  |  |
| $-$ PW                                                                 | <b>PW Retail</b> | 11/04/2016                      | 87G-T796        | 87 Unleaded Gasoline-T786    | 2.299000 |  |  |  |  |
| ШC<br>Bend-OR                                                          | $Cost +$         | 01/04/2016                      | 87G-T796        | 87 Unleaded Gasoline-T786    | 1.396100 |  |  |  |  |
| Bend-OR                                                                | Cost +           | 01/04/2016                      | D <sub>2C</sub> | #2 Clear Diesel (Low Sulfur) | 2.019000 |  |  |  |  |
| Bend-OR                                                                | Posted Retail    | 01/04/2016                      | 87G-T796        | 87 Unleaded Gasoline-T786    | 2.199000 |  |  |  |  |
| I PO                                                                   | Posted Retail    | 31/05/2018                      | 87G-T796        | 87 Unleaded Gasoline-T786    | 2.999000 |  |  |  |  |
| O PO                                                                   | Posted Retail    | 31/05/2018                      | D <sub>2C</sub> | #2 Clear Diesel (Low Sulfur) | 3.299000 |  |  |  |  |
| E FW                                                                   | Posted Retail    | 26/06/2018                      | 87G-T796        | 87 Unleaded Gasoline-T786    | 2.799000 |  |  |  |  |
|                                                                        | DW Datail        | 01/01/2018                      | 87G-T706        | 87   Inleaded Gasnine, T786  | 2.229000 |  |  |  |  |

2. Click **New** toolbar button. The **Daily Index Prices** screen will be displayed.

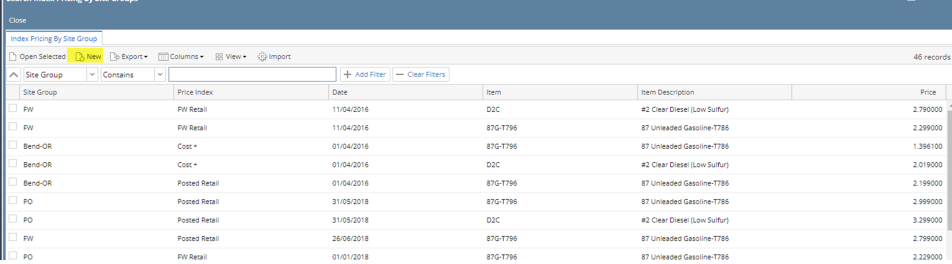

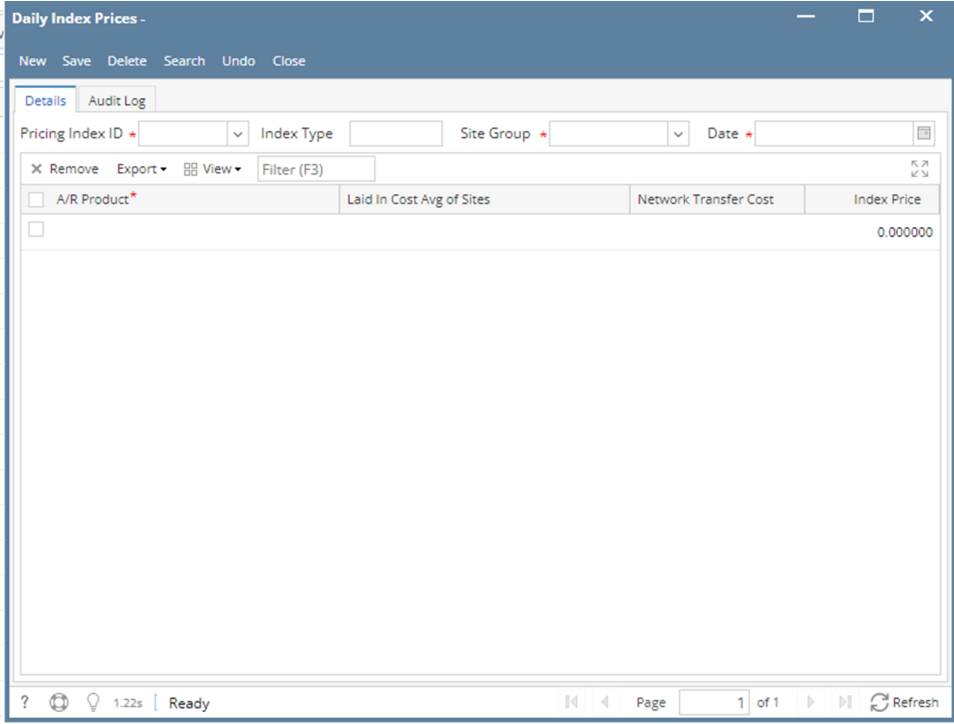

3. Enter/Select the following required fields: **Pricing Index ID, Site Group, Date**. Fill in the grid columns: **A/R Product, Index Price**

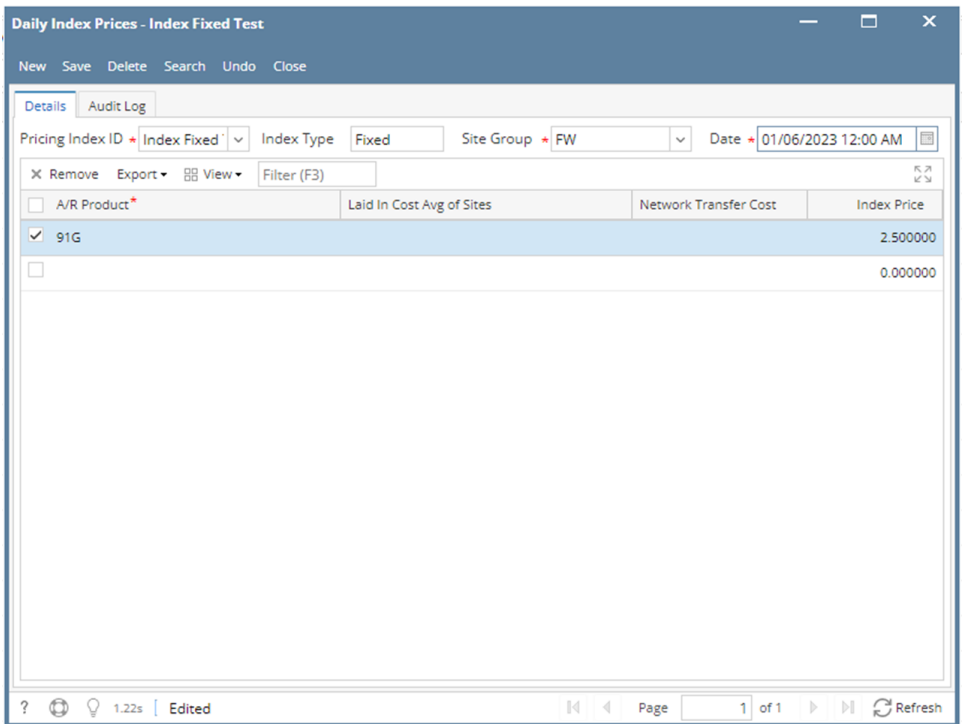

4. Click **Save** toolbar button. The **Pricing Index ID** will append on the screen title.

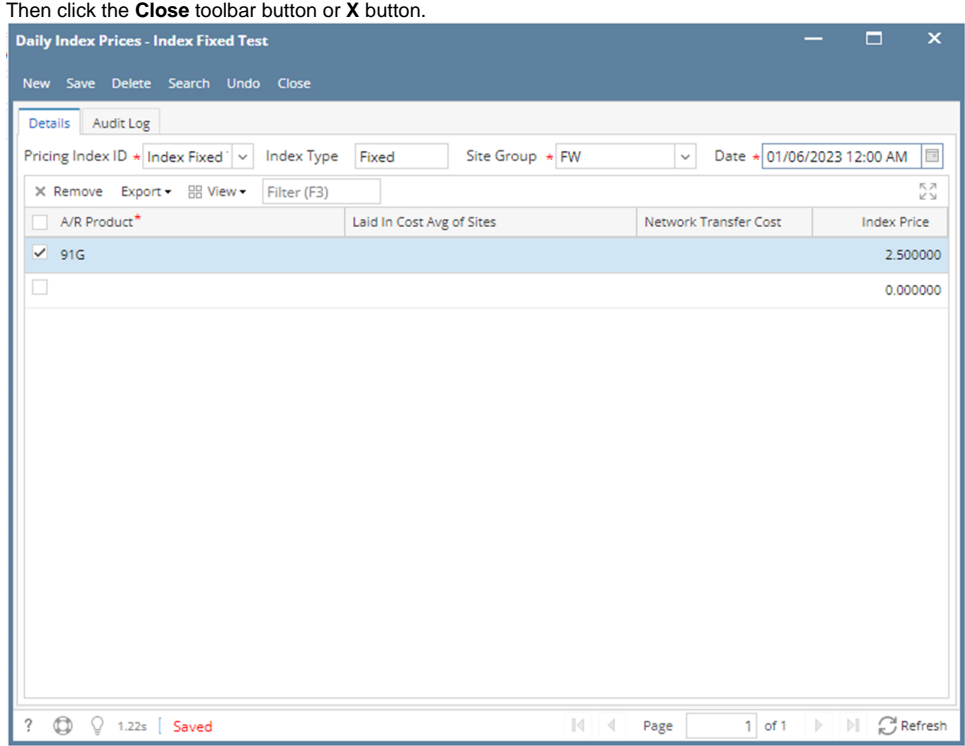

5. In the **Index Pricing By Site Group** search screen, the created **Daily Index Price** will be listed.

| <b>Close</b>                                                                           |                         |                              |                 |                              |          |  |  |  |  |
|----------------------------------------------------------------------------------------|-------------------------|------------------------------|-----------------|------------------------------|----------|--|--|--|--|
| Index Pricing By Site Group                                                            |                         |                              |                 |                              |          |  |  |  |  |
| Open Selected A New Bo Export - Columns - B View - @ Import<br>47 records (1 selected) |                         |                              |                 |                              |          |  |  |  |  |
| $\vee$<br>$\wedge$ Site Group<br>$\vee$ Contains                                       |                         | + Add Filter - Clear Filters |                 |                              |          |  |  |  |  |
| Site Group                                                                             | Price Index             | Date Y                       | Item            | Item Description             | Price    |  |  |  |  |
| $\triangledown$ PW                                                                     | Index Fixed Test        | 01/06/2023                   | 91G             | 91 Premium Gasoline          | 2.500000 |  |  |  |  |
| $\Box$ FW                                                                              | <b>Index Fixed Test</b> | 01/05/2023                   | 87G-T796        | 87 Unleaded Gasoline-T786    | 1.500000 |  |  |  |  |
| $\Box$ FW                                                                              | Cost +                  | 01/05/2023                   | 87G-T796        | 87 Unleaded Gasoline-T786    | 1.396100 |  |  |  |  |
| $\Box$ FW                                                                              | $Cost +$                | 01/05/2023                   | D <sub>2C</sub> | #2 Clear Diesel (Low Sulfur) | 2.019000 |  |  |  |  |

 $-$